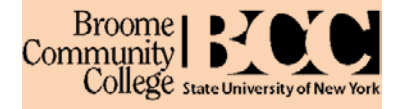

All students who have been accepted to BCC or are continuing at BCC will be able to web register for courses from ANY computer with internet access. You will be able to register by logging on through the web based college portal called MyCollege at

# **mycollege.sunybroome.edu**

- Enter your MyCollege Username and MyCollege Password in the Login area and click Login. If you do not know your user name or password, you can look them up on the secure website by clicking on the **Student User Name, Password and Broome ID Lookup** link. *Remember that both your User Name and Password are CASE Sensitive.*
- Click on the **Student** tab.
- Select the **Student and Financial Aid Link from** the **Student Self Service** Menu
- You should first check for any **holds** since some **must be cleared BEFORE you can register** by contacting the office listed on the record.
	- o Click on the **Student Records** link on the Student and Financial Aid menu (above).
	- o On the Student Records menu, select the **View Holds** link.
	- o If no holds are indicated, you can continue with registration.
	- o If Holds are indicated, note what they are, who to contact and if they affect Registration. If so, you have to clear the hold before you can continue to register.
- Additionally, you should run a **Degree Evaluation**, to see how you are meeting your program requirements and if you are on track to graduate. This is an important advising tool to learn how to use.
- When you are **ready to register**, select the **Registration** link. You can then
	- o **Look Up Classes**
	- o **Add or Drop Classes** (allows actual registration)
	- o **Display or Print your Schedule** (there are several different formats)
		- **Student Detail Schedule allows for a Printable view**
		- Week at a Glance displays a block schedule
		- Concise is a basic listing of enrolled courses, times, rooms, etc.
- Click on **Look Up Classes** to view the Class Schedule Search
- Enter the **Term**, e.g. *Spring Semester 2011* and click **Submit**
- On the **Look Up Classes** screen you can search the schedule by Subject, Course Number, Instructor, Instructional Method, etc. to find class information that meets your criteria.
	- o To find ALL courses being offered in a specific subject, select the desired subject in the list of Subject Areas, e.g. *English*.
	- o To find a specific course, select the desired Subject Area and enter the specific course number, e.g. Subject Area selected *English*, Course number entered *110*.
	- o You can search on any of the different search fields or any combination of these fields.
	- o If you want to choose more than 1 selection, click on the first choice, e.g. English, and then use the **CTRL key** plus click on another choice, e.g. History.
- Click on **Class Search** when your criteria is set
- The list of classes that meet your search criteria should be displayed. As you select your courses pay special attention to the **CRN** (Course Registration Number) and
	- o Meeting days and times
	- o Whether the class is opened (has available seats) or closed (noted with a C)
	- o The actual meeting location, since some courses are offered off campus
- Record your selected classes on a scheduling grid to help you avoid picking classes that meet at the same time.
	- o **YOU MUST HAVE THE FOUR OR FIVE DIGIT CRN NUMBER** for your selected section (this uniquely identifies the section) to register.
	- o You can also record the Subject, Course and Section number.

 $\overline{1}$ 

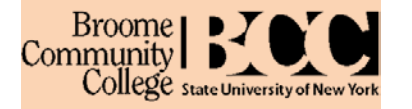

- Click on the **Class Search** button at the bottom of the Search results screen to Look Up more classes or RETURN TO MENU if you have selected all your classes and are READY TO REGISTER.
- On the Registration Menu, Choose **ADD or DROP CLASSES** to Register.
- You may be asked for the **Term** again
- You may be asked to enter an **ALTERNATE or REGISTRATION PIN. NEW student should have received this from your advisor** during your advising appointment.
	- o Please NOTE: Continuing and NON-Matriculated students will NOT be asked for this number.
- The **Add or Drop Classes Screen** should be displayed. Read the instructions and statement presented. The final responsibility for any actions made during advising appointments with advisors and/or during self registration rest with the **STUDENT**. Therefore is it important to educate yourself on program requirements, campus rules, policies and procedures.
- **The CRNs** of the class sections you wish to register for should be entered on the **Add Classes Worksheet** at the bottom of this screen.
- The worksheet is an electronic place to enter courses you want to register for, it is **NOT** your schedule. You must click the **SUBMIT CHANGES** button to process the registration.
- If there is a seat available and no errors occur, you should be registered for the course. **CONFIRM** that the courses are on your Current Schedule. This will appear above the Add Classes Worksheet.
- If **registration errors** occur for a CRN you tried to register for, you will **not** be added to that class. Some errors may be able to be resolved by choosing a different section of a class. Be sure to scroll to the bottom of your current schedule above the worksheet area to look for any errors.
	- o You can enter more CRNs to the work sheet and register for additional classes after your original attempt (or for corrections). The maximum number of credits you can take during a semester without special approval is 20.5. A normal full-time load is 12 to 16 credits. Remember if you are on financial aid, all courses being taken as part of your load should meet a degree requirement.
- If you need to adjust your schedule and **DROP a class**, you would also do this through the **ADD and DROP CLASSES** link (you can continue with a drop after or in addition to an add).
	- o You may have to enter your Alternate or Registration PIN if you are choosing this option for the first time during this logon.
	- o On the Current Schedule that appears on the Add and Drop Classes screen, click on the **drop down** arrow in the Action column of the course you wish to drop and choose \*\***Drop Class via the Web\*\*** from the drop down list.
	- o Choose the **Submit Changes** button at the bottom of the worksheet.
	- The course should no longer appear in your Current Schedule of classes. It also should not display in your Student Schedule.
- To **View and Print your Class Schedule**, *Return to the Registration Menu* and choose **Student Detail Schedule**. This will display detailed information on the classes you are registered for and allow you to display it in a printable format.
- Choose the **printer friendly version** if you want to view or print it by choosing **Submit**.
- **Print** your schedule by using the **Print icon** from your Internet browser.
- Take a copy of your printed schedule with you. Be sure to review it for the correct classes, times, days, completeness, etc.
- **Log off** the MyCollege website when you have completed your registration. You can go back and make changes to your schedule at any point during the open registration time if needed.

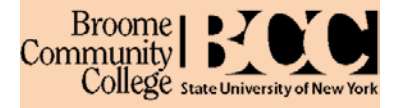

#### **Where can I get help?**

There are several resources available to students:

- Your department during your advisement appointment.
- The Information Technology Helpdesk in L-102D (607-778-5243)
- Information Technology Services in B-121 (607-778-5011)
- If you experience difficulties with the registration process or have registration questions, please visit the Registrar - Student Services building, room 105 or call 607-778-5527.
- MyCollege is available using a standard web browser (Microsoft Internet Explorer 7 or FireFox). **Internet Explorer 8** users must turn on "*Compatibility Mode*". To do this click Tools>Compatibility view settings, then check "display all websites in Compatibility View".

#### **Class Search Terminology/Tips**

Keep your search simple – it is easiest to look for a Subject or a Subject and Course Number

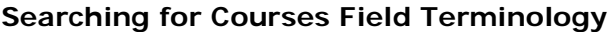

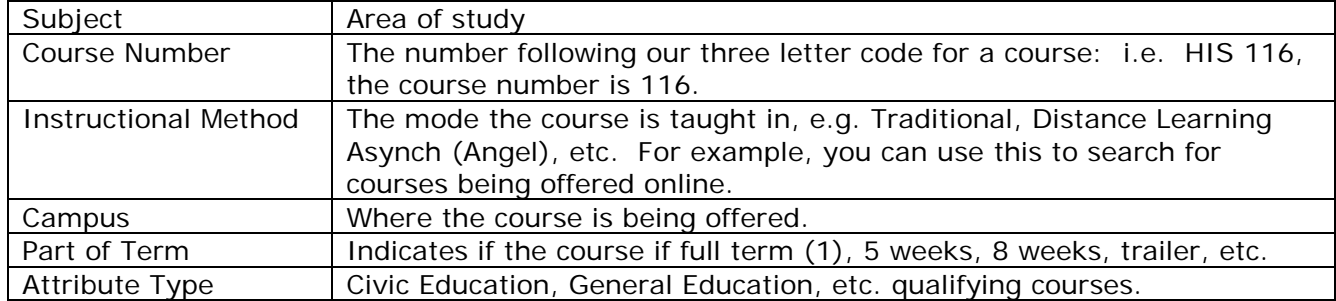

#### **To select more than 1 criteria in a search field, select the first choice, e.g. in the Subject field, click on Business, and then <CTRL> + click on each other Subject you want to look at, e.g. English, and History.**

#### **Class Search Information - The main Columns on the Class Search Listing:**

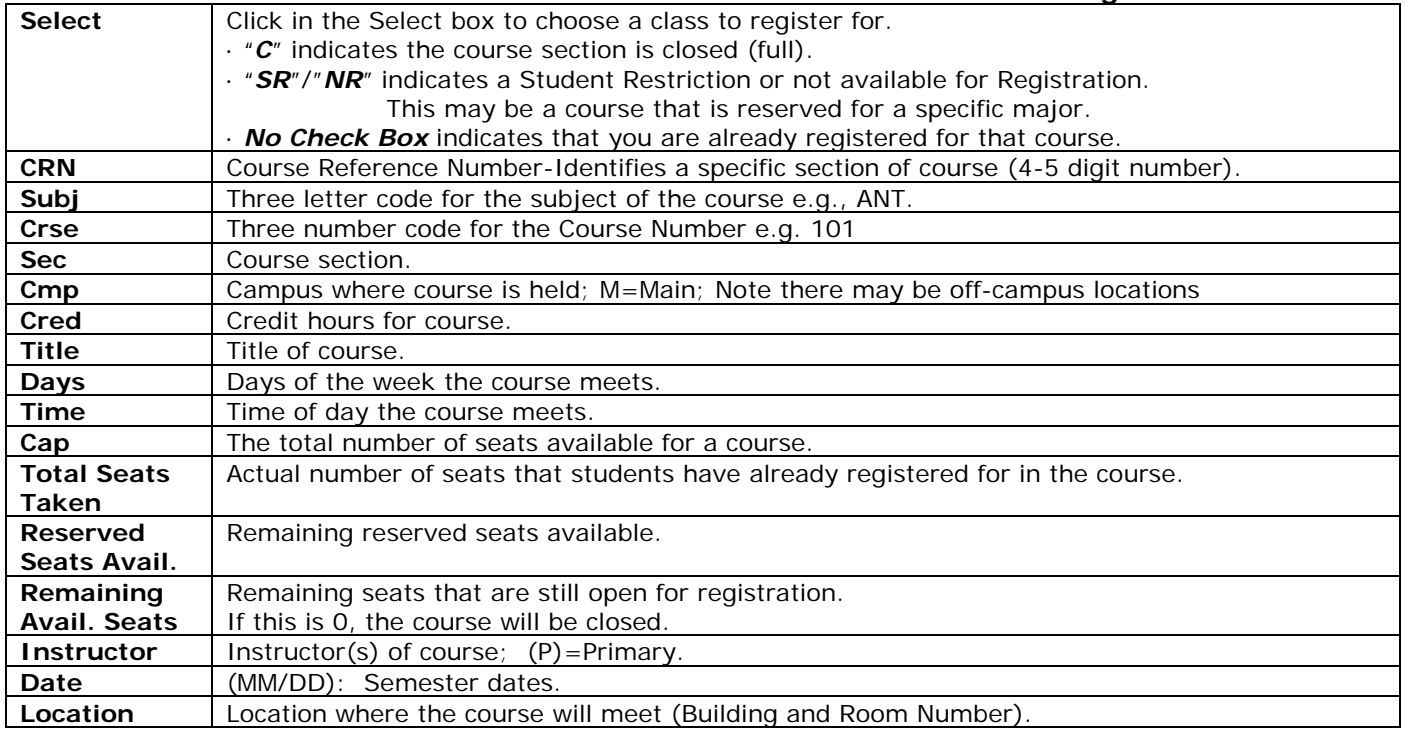

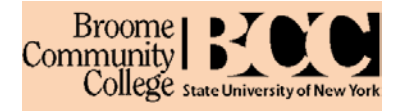

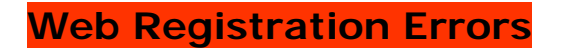

**Registration Add Errors** 

### **What is a Registration Add Error, and what can I do about it?**

The following are some of the possible **Registration Add Errors** you may encounter:

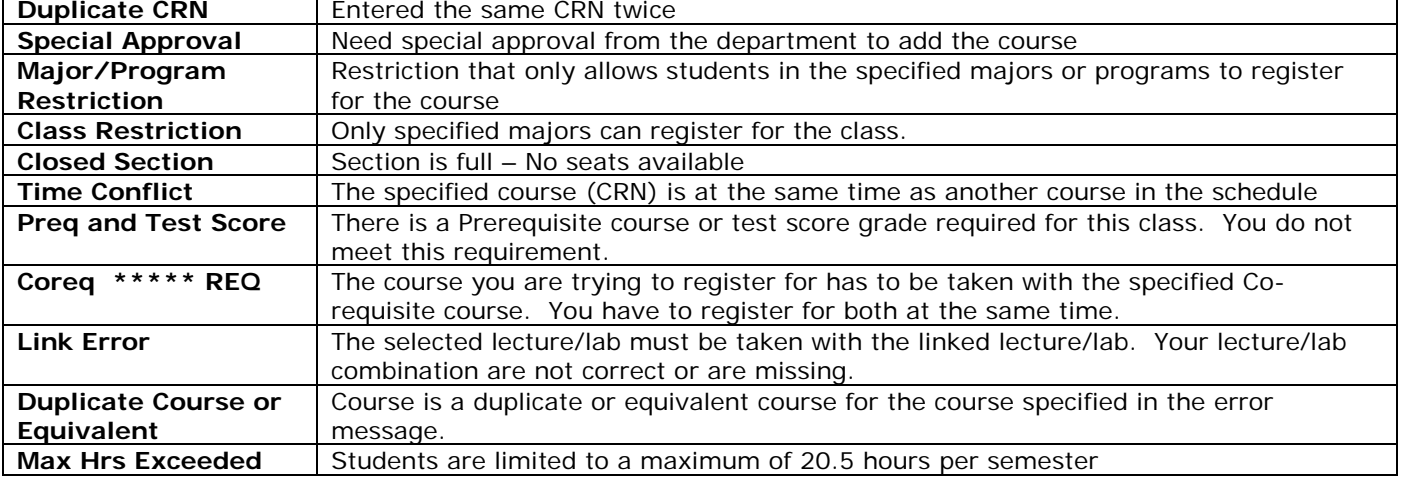

#### **Is the student responsible for taking care of ALL registration errors?**

Yes. If you receive a Registration Add error and feel you want to pursue registering for the course, **contact the department** offering the course for further information. You will have to get a **signed drop/add permission form authorizing an override for the class in question**. This form will then have to be taken to the **Registrar's Office**, Student Services Building, Room 105 for processing.

### **IF you are NOT SURE, ASK!!!! We are here to help you make this process as easy as possible.**